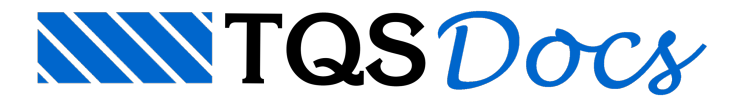

## Análise dos resultados

Terminada a fase de processamento, será possível a visualização das listagens geradas na ocasião do processamento global, assim como a visualização os desenhos com os gráficos de resultados. Também será possível editar os desenhos de 1a e 2a Fiadas e editar para ajustar alguns detalhes nos desenhos de alvenaria em elevação.

## Visualizar listagens dos resultados

Para visualizar as listagens que contêm as cargas verticais que incidem nos trechos que formam as paredes:

- 1. Confirme a seleção do pavimento "Superior"
- 2. Clique no botão "Relatórios de Verificação"
- 3. Clique no botão "Cargas verticais nas paredes"

Clique no botão "OK" para confirme a visualização da listagem referente ao caso de carregamento número 1. Será acionado o editor de textos "EDITW", que apresentará listagem com os resultados. Para fechar a edição do arquivo, clique no botão "Fechar":

### Visualizar o Relatório

Paravisualizar o relatório com os resultados do cálculo:

1. Clique no botão "Relatórios"

## Visualizar gráficos de resultados

Para visualizar os gráficos de resultados que contêm as cargas verticais acumuladas que incidem nos trechos que formam as paredes:

- 1. Confirme a seleção do pavimento "Superior"
- 2. Clique no botão "Desenho de verificação"
- 3.Escolhaa opção "Cargas verticais"
- 4.Selecione o desenho "DesAcm01"
- 5. Clique no botão "OK"

O editor gráfico é acionado, visualize o desenho e para abandonar clique em "Fechar":

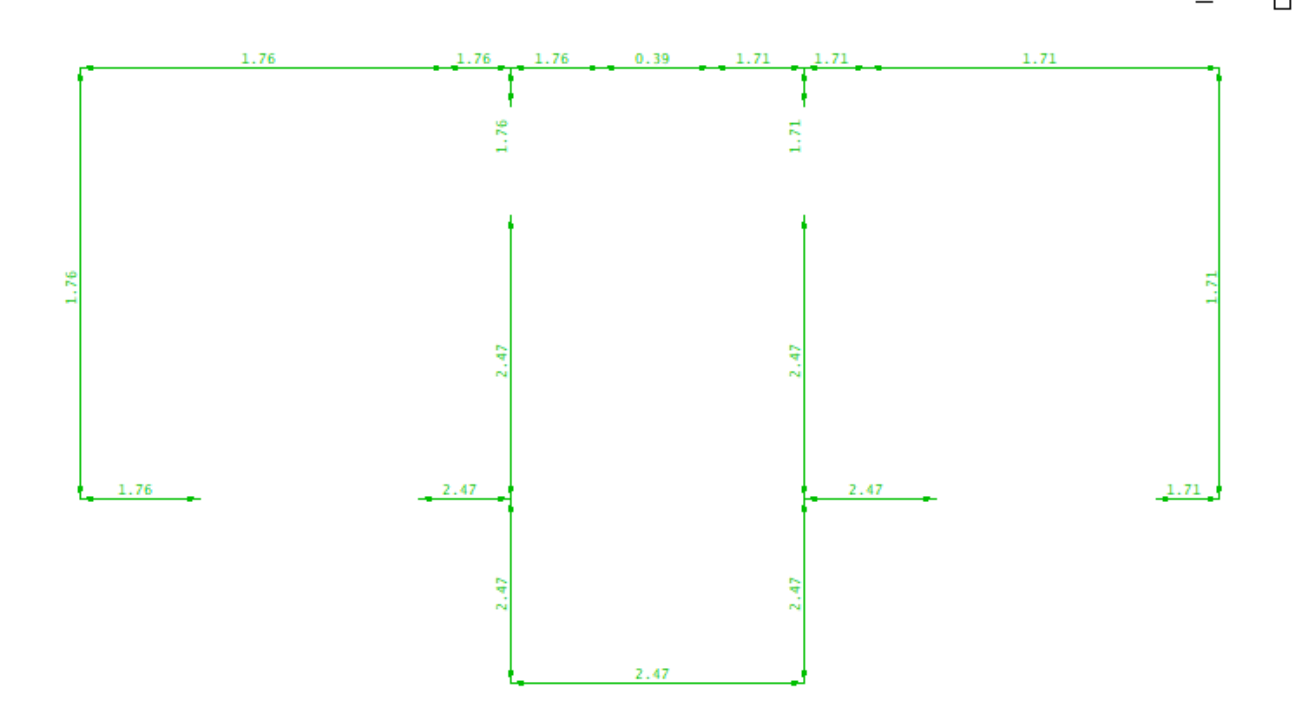

#### Editar para ajustar detalhes nos desenhos de alvenaria em elevação

Assim como os desenhos de 1a e 2a Fiadas, os desenhos de elevação das paredes de alvenaria são desenhos gerados automaticamente. Porém, para que estes desenhos fiquem prontos para serem plotados e enviados para a obra, será necessário editá-los, eliminando possíveis interferências gráficas entre os elementos do desenho.

- 1.Selecione o pavimento "Térreo"
- 2. Clique no botão "Desenhos de verificação"
- 3.Escolhaa opção "Elevações de paredes"
- 4.Selecione o desenho da parede "Par1"
- 5. Clique no botão "OK"

No editor gráfico, vamos fazer uma janela de visualização para aproximar um detalhe.

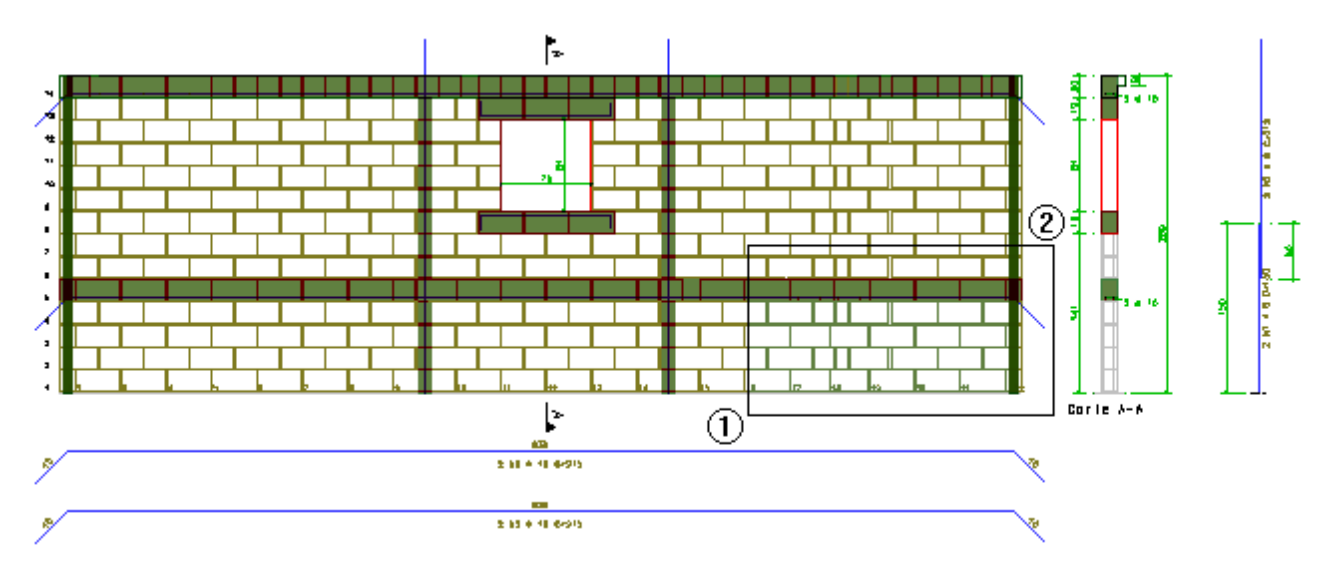

- 1.Selecione aaba"Exibir", clique no botão "Zoom e pan" e escolhaa opção "Janela por 2 pts"
- 2. Para abrir a janela: "Botão 1 no pto 1"
- 3. Parafechar ajanela: "Botão 1 no pto 2"

Veja na aproximação do detalhe que de alguma maneira a modulação automática falhou e terá que ser ajustada. Clique no botão "Fechar" e siga as próximas orientações para corrigir estes dois detalhes.

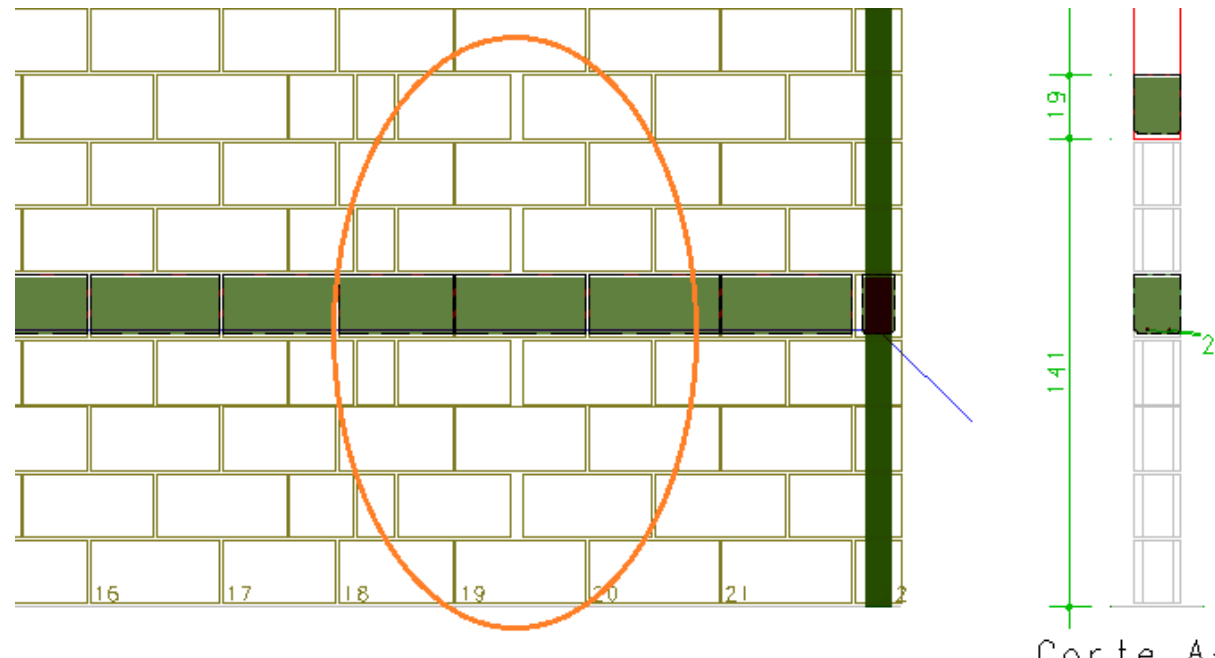

# 280  $2 \phi$  10 Corte A-A

#### Ajuste do detalhe dos blocos das fiadas pares

Será necessário editar os desenhos de entradagráfica de paredes, impor o posicionamento de blocos de segunda fiada e realizar o novo processamento para a geração dos desenhos de elevação das paredes.

- 1. De volta ao Gerenciador TQS, confirme a seleção do pavimento "Térreo"
- 2. Clique no botão "Modelador de alvenaria"

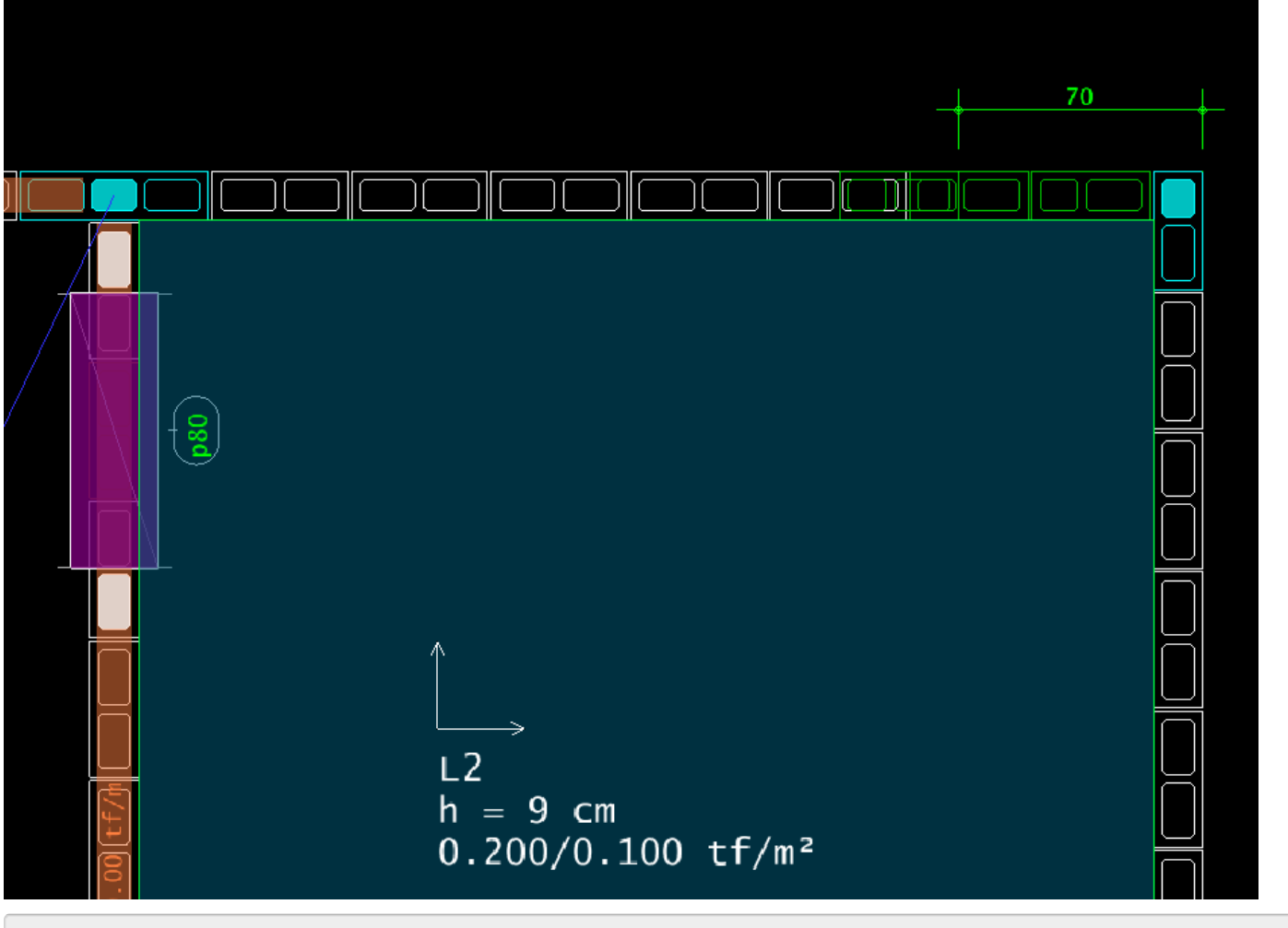

- 1. Aproxime do cruzamento entre as paredes "Par1" e "Par8"
- 2. Clique no botão "Impor novo bloco"
- 3. No painel lateral inferior, selecione o bloco "P35x15"
- 4. No painel lateral inferior, selecione a fiada "2"
- 5. Posicione o bloco a 70 cm do cruzamento

Concluída a definição, clique no "X" no canto superior direito para fechar o editor gráfico e, para salvar os dados, clique no botão "Sim":

Será necessário executar o processamento localizado do pavimento Superior para que as alterações realizadas, efetivem as alterações nos desenhos de elevações das paredes.

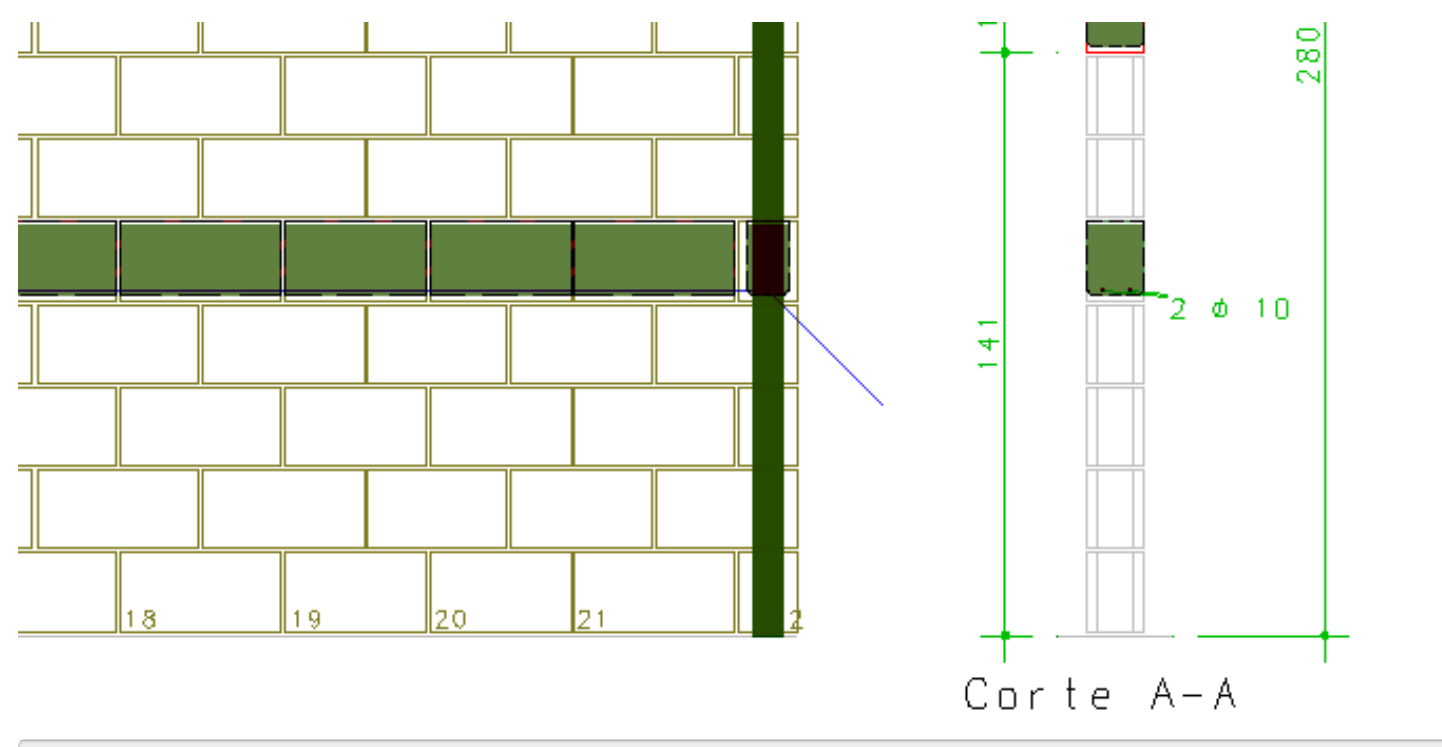

1. De volta ao Gerenciador TQS, clique no botão "Extração Gráfica" e clique no botão "OK"

2. Clique no botão "Geração de desenhos" e clique no botão "OK"

3.Selecione e edite os desenhos das elevações das paredes paravisualizar os resultados.

#### Editar para finalizar os desenhos de alvenaria em elevação

Após realizar ajustes na configuração dos critérios de desenhos e também na entrada de dados de alvenaria em planta, os desenhos de elevação das paredes de alvenaria que foram regerados aindasão passivos de novos ajustes gráficos para que finalmente estejam prontos para serem plotados e enviados para a obra.

Para editar os ajustes finais nos desenhos das paredes em elevação:

- 1. Clique no botão "Desenhos de verificação"
- 2.Selecione a opção "Elevações de paredes"
- 3.Selecione o desenho "Par1"
- 4. Clique no botão "OK"

Em muitos casos, não será necessária nenhuma edição gráfica, porém, várias são as edições possíveis em cada um dos desenhos. Uma delas é a criação de uma tabela individual da lista de materiais.

Para gerar uma tabela da lista de materiais da parede "Par1":

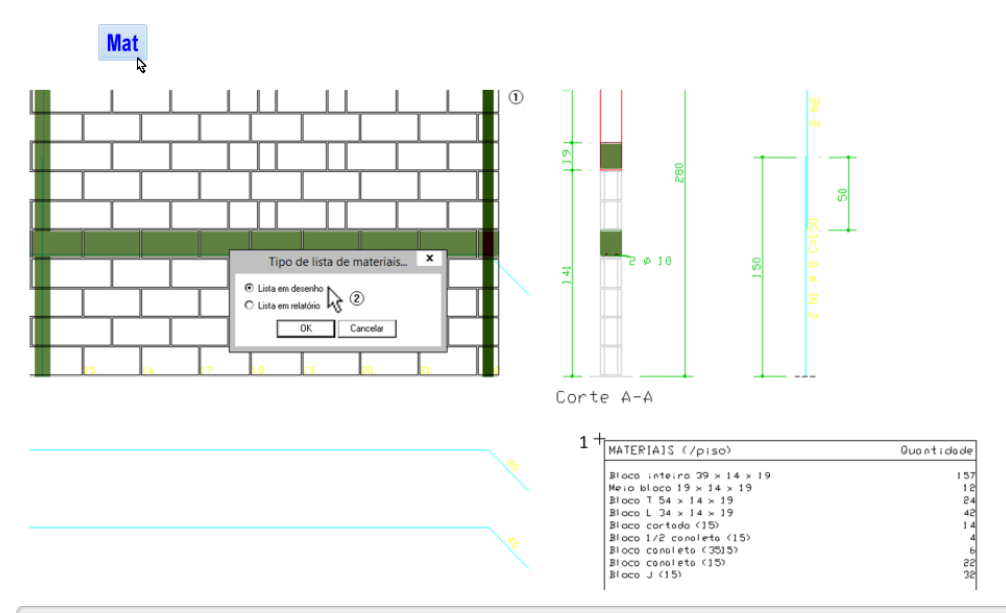

- 1. No editor gráfico, selecione a aba "Barra Geral" e clique no botão "Lista de materiais"
- 2. Clique no botão "OK" confirmando a opção de "Lista em desenho"
- 3. Posicione o bloco da lista de materiais, clicando com o "Botão 1" no "ponto 1"

Paraabandonar a edição do desenho de elevação da parede "Par1" clique no "X" no canto superior direito para fechar o editor gráfico e, parasalvar os dados, clique no botão "Sim":